## Abrir la app Filial Móvil.<br>Seleccionar el botón:<br>**"Ingresar con Biometría** Seleccionar el botón: **"Ingresar con Biometría"**

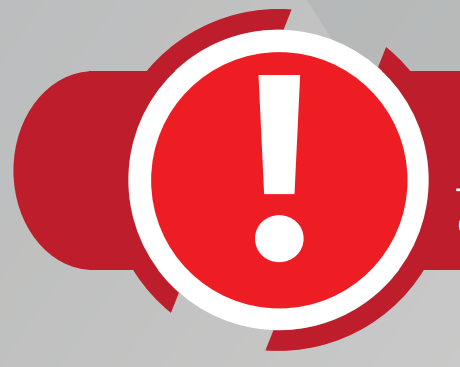

Escribir usuario y contraseña<br>que utiliza habitualmente, par<br>ingresar a F**ilial Virtual o Filia** que utiliza habitualmente, para ingresar a **Filial Virtual o Filial Móvil.**

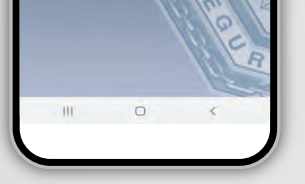

seo nor hiome

Ingrese usuario y<br>contraseña

El sistema le pide<br>confirmación para<br>habilitar la biometría. confirmación para habilitar la biometría.

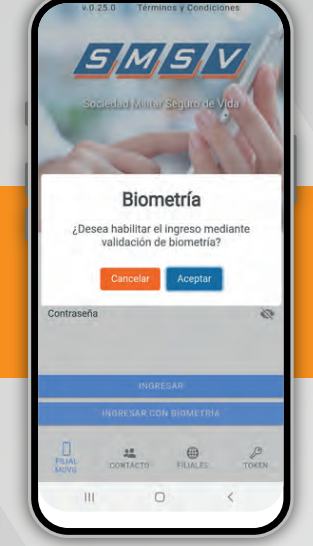

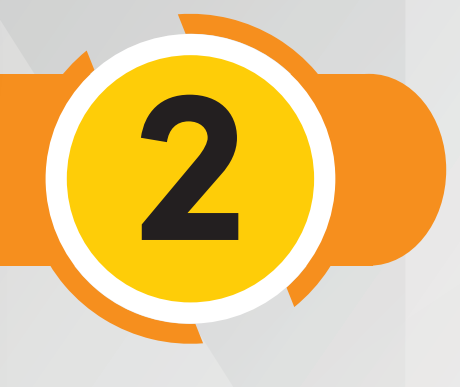

El sistema le informa que do configurada **El sistema le informa** que ya quedó configurada **que ya quedó configurada la Biometría en su Filial Móvil.**

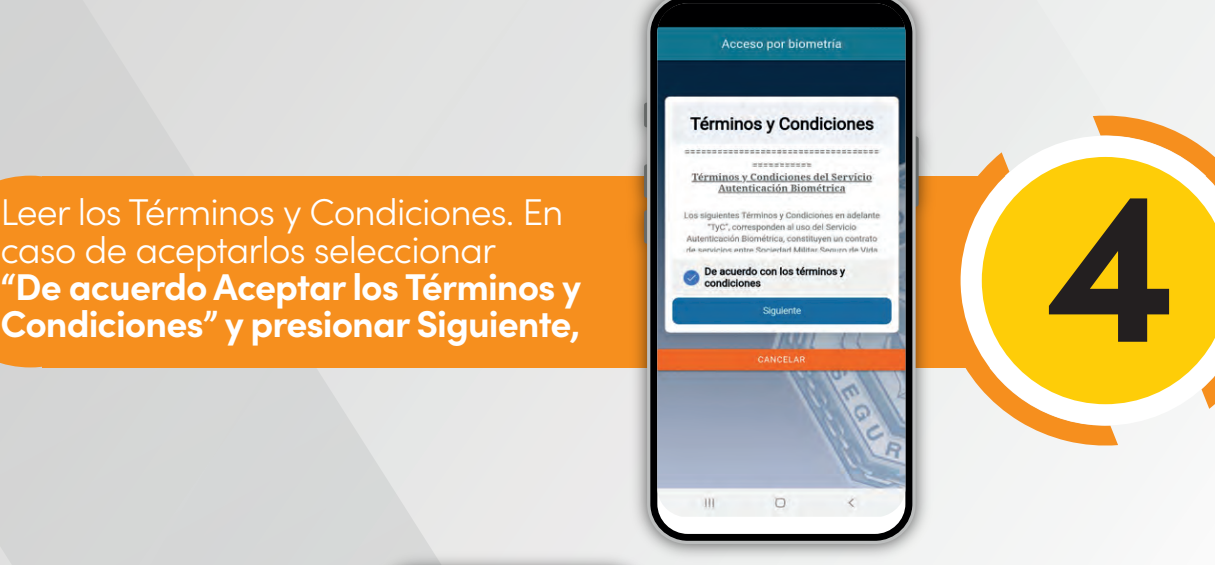

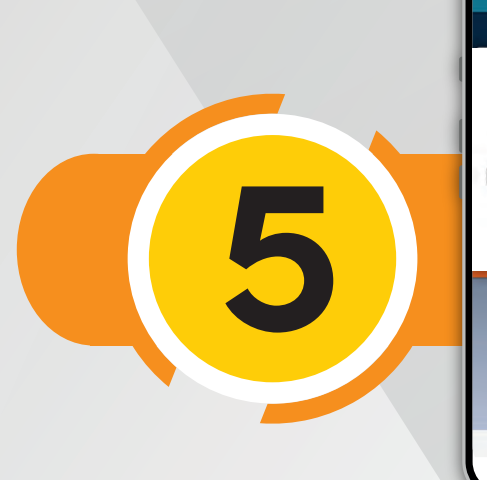

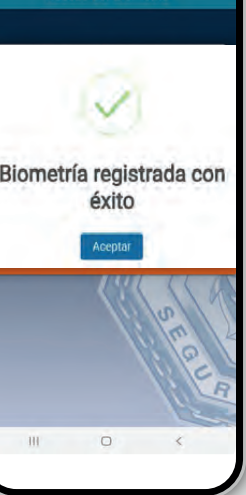

so por biometría

caso de aceptarlos seleccionar **"De acuerdo Aceptar los Términos y Condiciones" y presionar Siguiente,**

Para poder acceder a Biometría Primero actualice la aplicación de Filial Móvil.

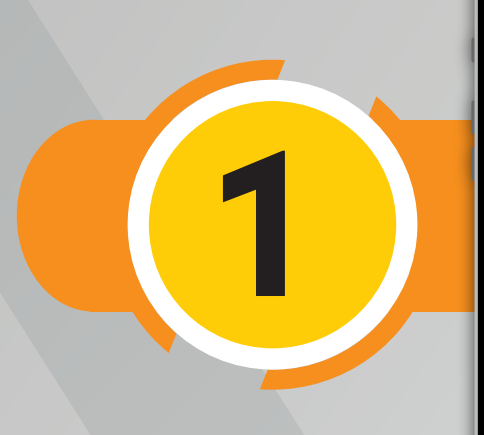

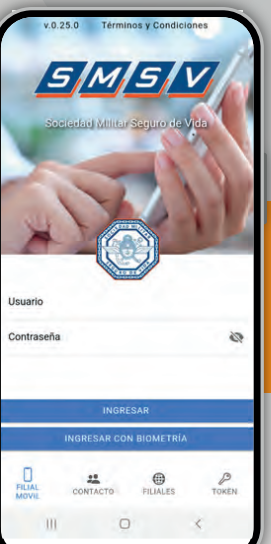

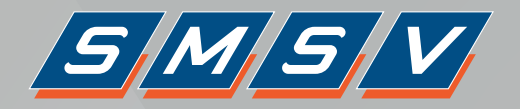

## Paso a paso para habilitar la Biometría en la app Filial Móvil

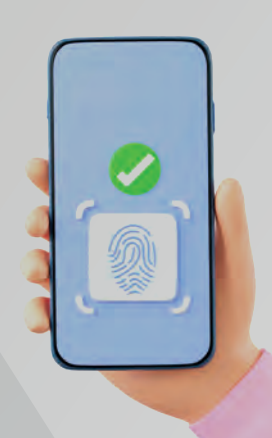